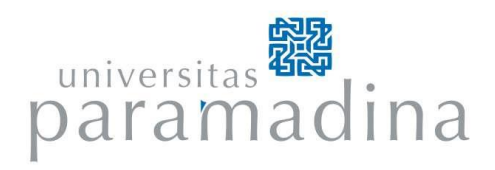

# **BUKU PANDUAN E-CATALOGUE MADINA PERPUSTAKAAN UNIVERSITAS PARAMADINA**

#### **KATA PENGANTAR**

Segala puji syukur kami haturkan kepada Allah SWT, Tuhan Yang Maha Esa, atas berkat limpahan rahmat serta anugerah-Nya kami dapat menyelesaikan penulisan Buku Panduan Penggunaan *E-Catalogue* Perpustakaan Universitas Paramadina (UPM).

Penulis mengucapkan terima kasih kepada segenap sivitas akademika UPM yang turut membantu penyelesaikan buku panduan ini. Kami berharap buku panduan ini dapat menjadi salah satu dokumen acuan bagi pemanfaatan sarana perpustakaan di Universitas.

Sebagai komponen penting dalam pelaksanaan kegiatan Tri Dharma Perguruan Tinggi, perpustakaan selalu berupaya untuk mendukung kegiatan pengajaran, penelitian, dan pengabdian masyarakat melalui penyediaan sumber-sumber koleksi yang dibutuhkan oleh sivitas akademika. Oleh karena itu, kami berupaya menyediakan *ecatalogue* Madina yang dapat diakses secara online untuk memudahkan pengunjung perpustakaan dalam menelusuri koleksi yang ada di perpustakaan. Buku panduan ini kami harapkan menjadi salah satu sarana bagi pengunjung agar dapat memanfaatkan perpustakaan dengan baik.

Kami menyadari bahwa naskah buku panduan ini masih memiliki banyak ruang untuk perbaikan, oleh karena itu, selain mengharapkan masukan dari segenap pembaca dan sivitas akademika, kami akan berupaya untuk terus melakukan penyempurnaan terhadap naskah buku panduan ini.

Demikian kata pengantar ini ini kami sampaikan, atas dukungan dan kerjasamanya, kami ucapkan terima kasih.

Jakarta, Maret 2018

Tim Penulis Buku panduan Universitas Paramadina

# **DAFTAR ISI**

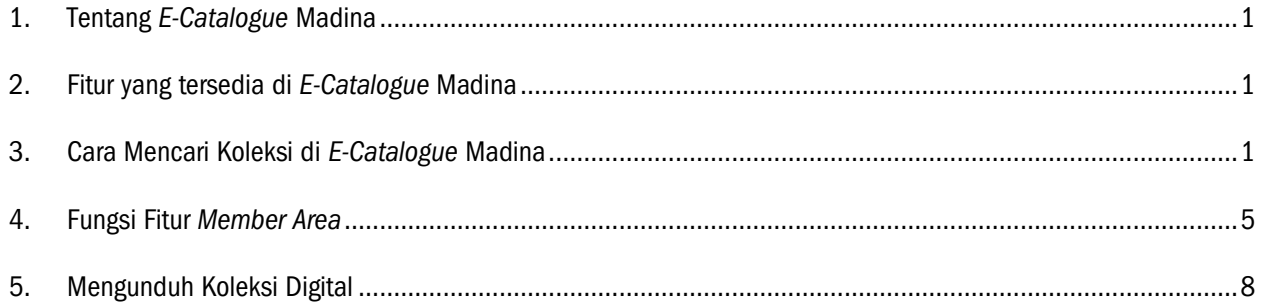

# **DAFTAR GAMBAR**

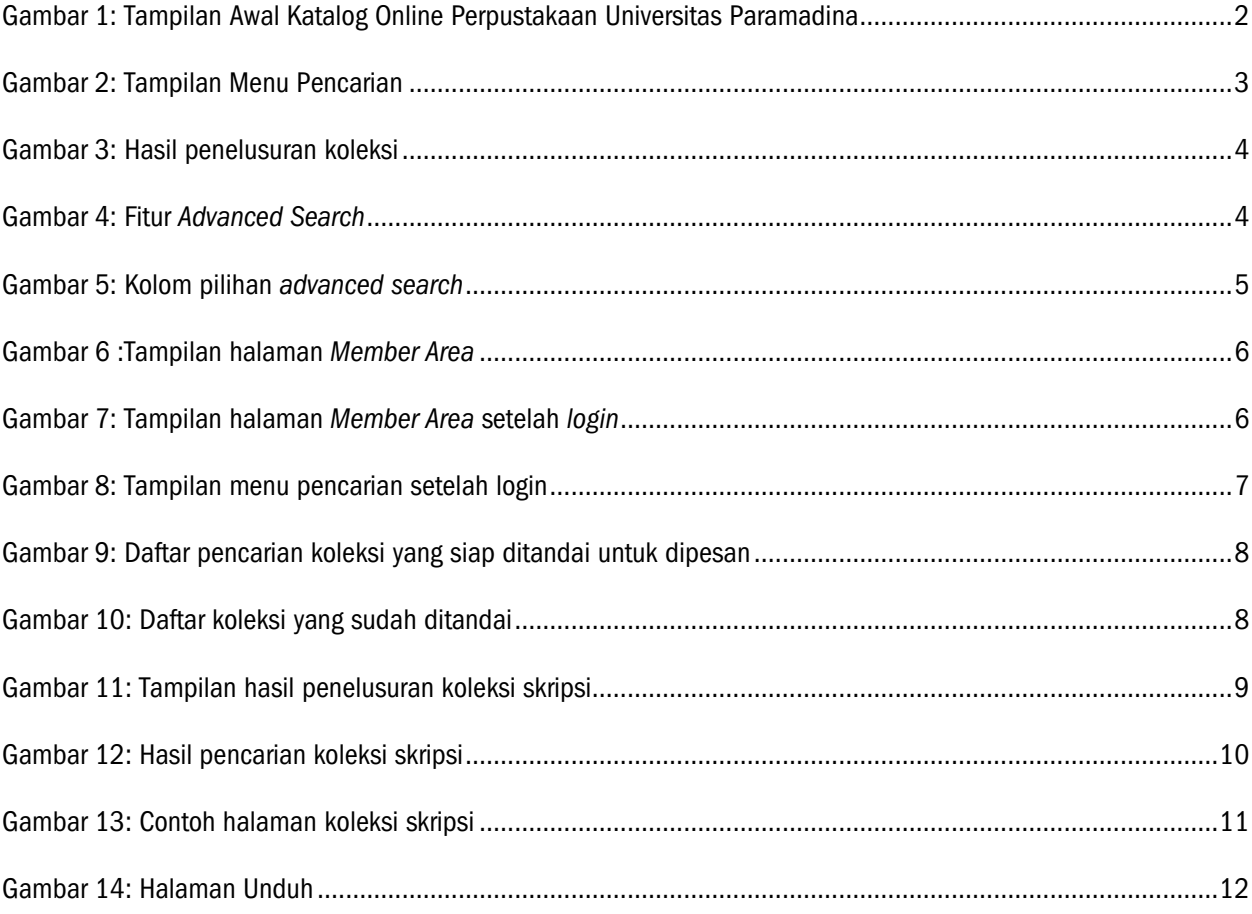

# **1. Tentang** *E-Catalogue* **Madina**

*E-catalogue* Madina merupakan software perpustakaan yang dimodifikasi dari *Senayan Library Management System* (SLiMS). SLiMS adalah perangkat lunak sistem manajemen perpustakaan (*library management system*) dengan model *open source* yang dilisensikan di bawah GPL v3.

Sebagaimana kita ketahui bersama, aplikasi yang bersifat *open source* dapat dimodifikasi sesuai dengan kebutuhan pengguna. Aplikasi ini pertama kali dikembangkan dan digunakan oleh Perpustakaan Kementerian Pendidikan Nasional, Pusat Informasi dan Hubungan Masyarakat, Kementerian Pendidikan Nasional. Seiring perkembangan waktu, aplikasi ini kemudian dikembangkan oleh komunitas pengguna dan penggiat SLiMS. Aplikasi SLiMS dibangun dengan menggunakan PHP, basis data MySQL, dan pengontrol versi Git. Pada tahun 2009, SLiMS mendapat penghargaan tingkat pertama dalam ajang INAICTA 2009 untuk kategori *open source.*

# **2. Fitur yang tersedia di** *E-Catalogue* **Madina**

- *Online Public Access Catalog* (OPAC) dengan *thumbnail* yang menampilkan cover buku. Pengunjung perpustakaan dapat melihat langsung desain cover buku yang sedang dicari.
- Tersedia mode penelusuran yang sederhana (*Simple Search*) dan tingkat lanjut (*Advanced Search*).
- Detail deskripsi buku juga tersedia format XML (*Extensible Markup Language*) untuk kebutuhan *web service*.
- Penelusuran koleksi berdasarkan tipe koleksi, penerbit, pengarang, dan lokasi koleksi.
- Sirkulasi koleksi dengan fitur: Transaksi peminjaman, pengembalian, reservasi koleksi, aturan peminjaman yang fleksibel, Informasi keterlambatan dan denda.
- Fitur pemesanan koleksi secara *online*.
- Dukungan pengelolaan dokumen multimedia (.flv,.mp3) dan dokumen digital lainnya.
- Mendukung beragam format bahasa termasuk bahasa yang tidak menggunakan penulisan selain latin.
- Counter pengunjung / absensi anggota perpustakaan.
- Login untuk anggota dari halaman OPAC untuk melihat koleksi yang sedang dipinjam oleh pengunjung.
- Pemberitahuan surat keterlambatan peminjaman melalui e-mail.

# **3. Cara Mencari Koleksi di** *E-Catalogue* **Madina**

Koleksi perpustakaan Universitas Paramadina dapat diakses secara *online* melalui portal [http://catalogue.paramadina.ac.id.](http://catalogue.paramadina.ac.id/) Koleksi yang dapat diakses berasal dari koleksi yang ada di Perpustakaan UPM Kampus S1 Jl. Gatot Subroto Kav.97 Mampang, Jakarta 12790 dan Perpustakaan Kampus S2 yang ada di Gedung Tempo Lantai 7 Jl. Palmerah Barat No. 8 Kebayoran Lama Jakarta Selatan.

Jenis koleksi yang ada di Perpustakaan Universitas Paramadina adalah :

- 1. Buku Teks
- 2. Jurnal Tercetak
- 3. Jurnal Online
- 4. Skripsi dalam Format Digital
- 5. Tesis dalam Format Digital
- 6. DVD
- 7. Prosiding
- 8. Diktat Kuliah
- 9. E-Book
- 10. Ensiklopedia
- 11. Majalah

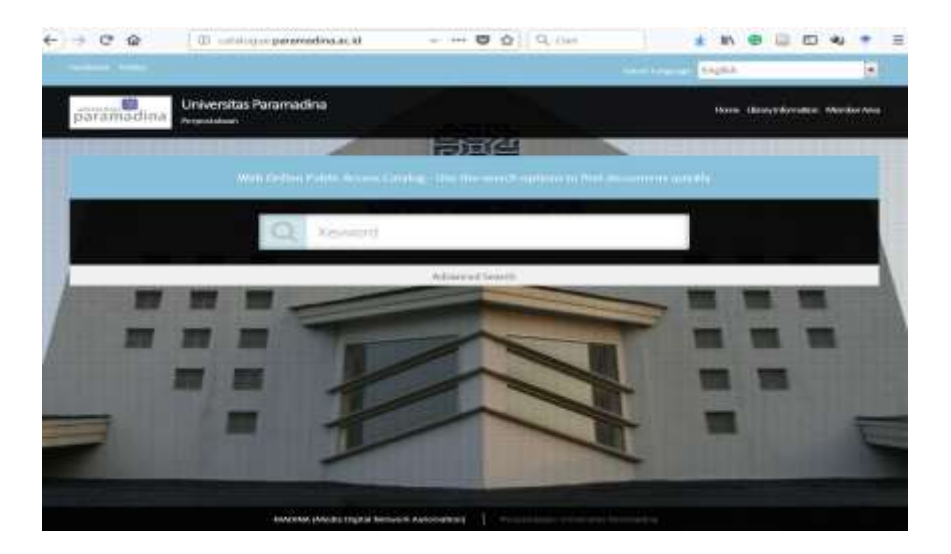

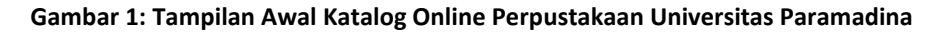

Untuk memperoleh koleksi yang diinginkan, Anda hanya perlu mengetikkan kata kunci/*keyword* di kolom pencarian.

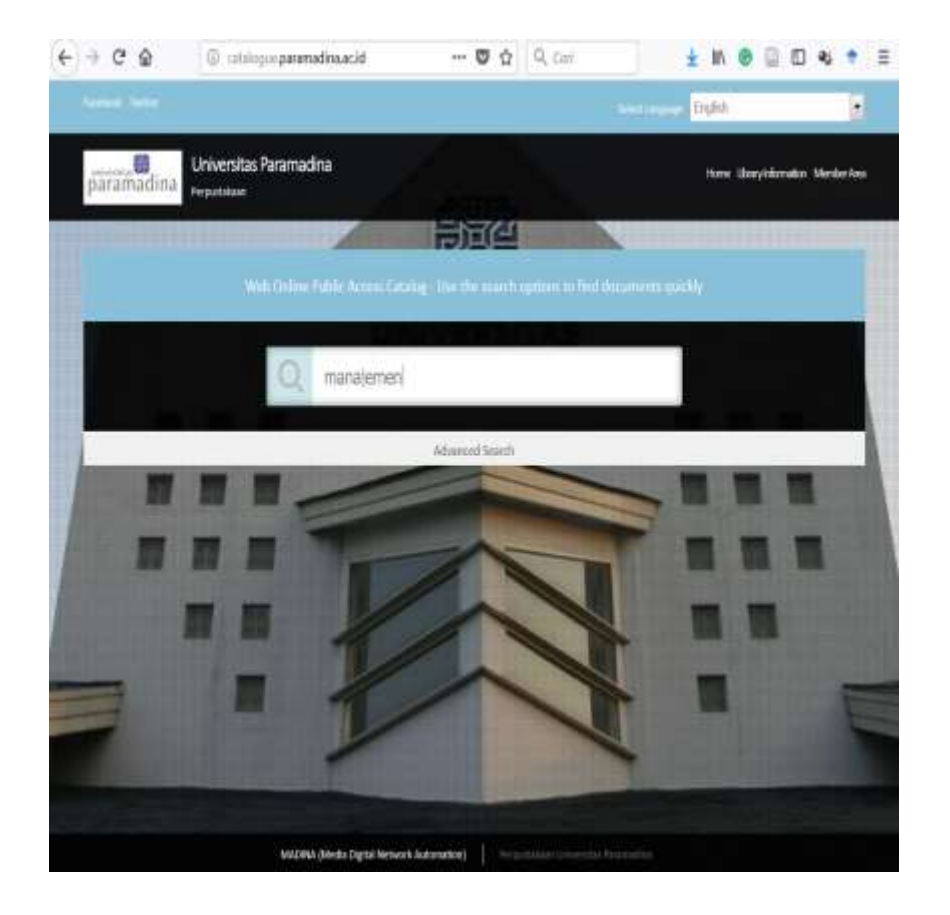

**Gambar 2: Tampilan Menu Pencarian**

Setelah mengetikkan *keyword* dan menekan tombol *enter* pada keyboard, maka akan muncul hasil pencarian yang diinginkan. Di dalam hasil pencarian tersebut, terdapat informasi tentang koleksi, seperti judul, subyek, penerbit, dan ISBN. Untuk mengetahui lokasi koleksi yang dicari, catat *Call Number* (berisi angka). *Call Number* berfungsi sebagai nomor identifikasi lokasi koleksi. Call number dikelompokkan sesuai urutan terendah (nomor 000) hingga tertinggi (999).

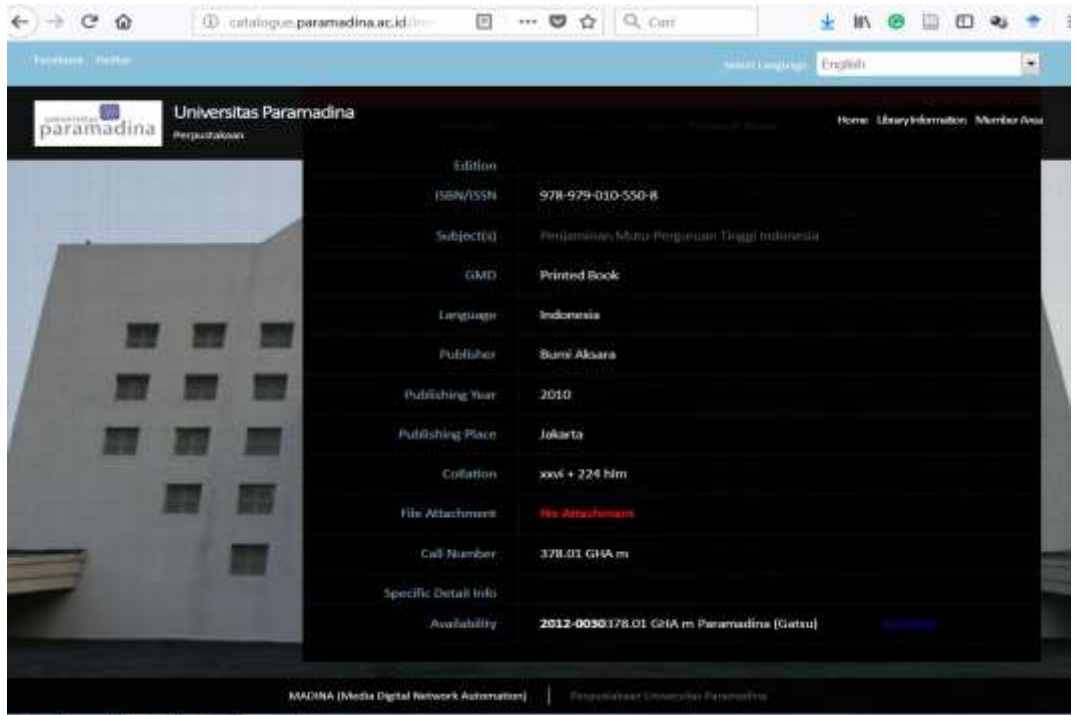

**Gambar 3: Hasil penelusuran koleksi**

Fitur *Advanced Search,* digunakan untuk menelusuri koleksi berdasarkan penulis, nomor ISBN, tipe koleksi, lokasi, subyek, atau GMD (jenis bahan koleksi). Jadi, jika pengunjung mengetahui koleksi berdasarkan kriteria pencarian di atas, pengunjung dapat langsung mengetikkan frasa pencarian pada kolom yang diinginkan. Misalnya, pengunjung dapat mengetikkan frasa pencarian nama penulis buku pada kolom *author.*

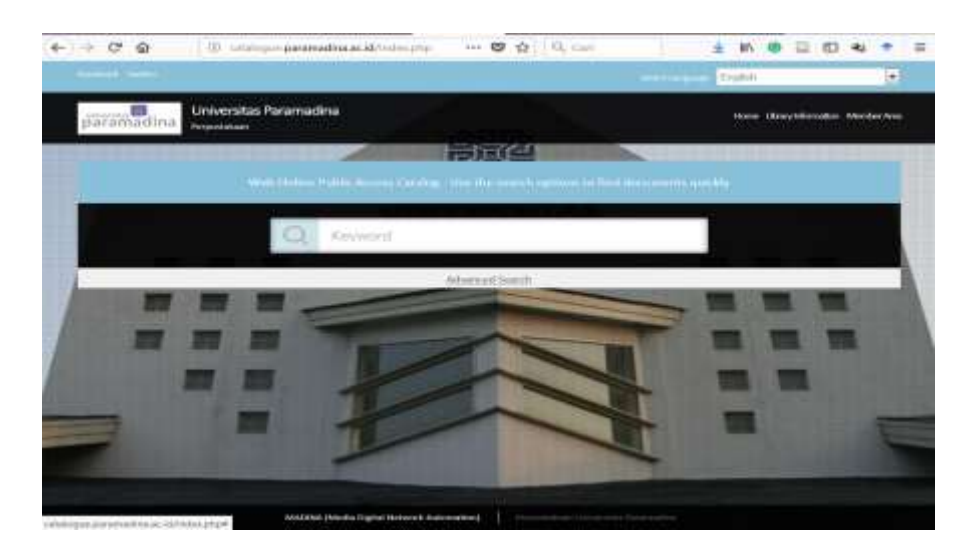

**Gambar 4: Fitur** *Advanced Search*

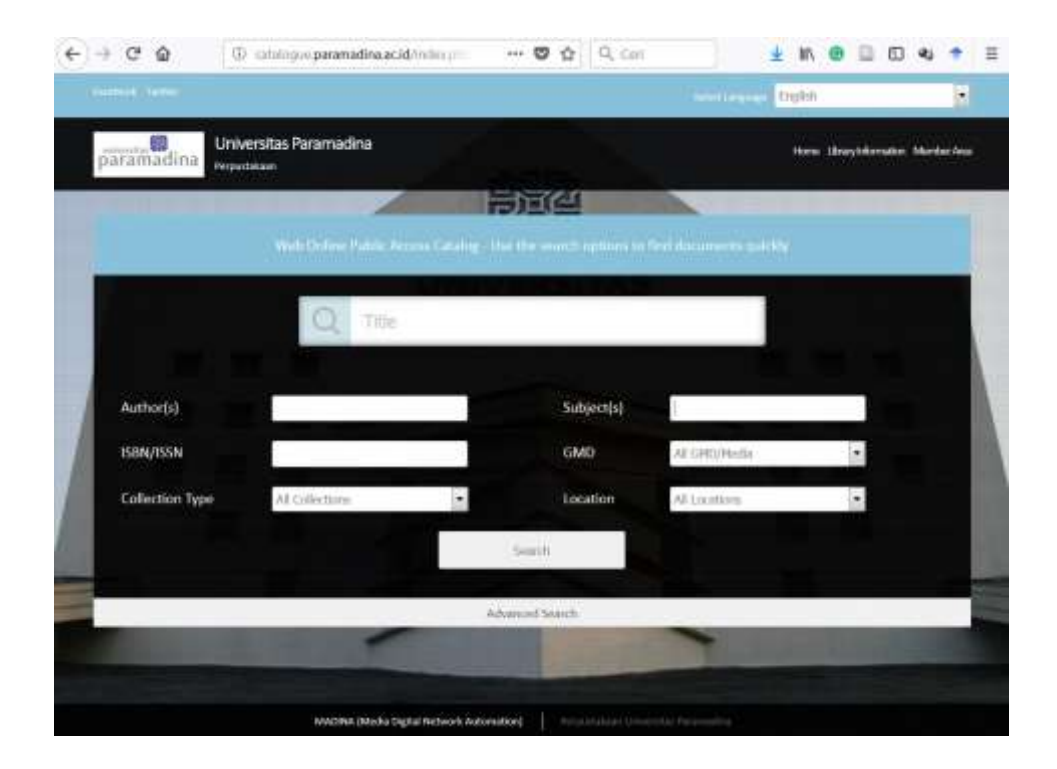

**Gambar 5: Kolom pilihan** *advanced search*

# **4. Fungsi Fitur** *Member Area*

Software Madina memungkinkan pengunjung untuk mengakses koleksi secara lebih mendalam. Melalui fitur *member area* pengunjung dapat :

- a. Memeriksa status peminjaman koleksi
- b. Mengunduh koleksi digital
- c. Melakukan pemesanan koleksi

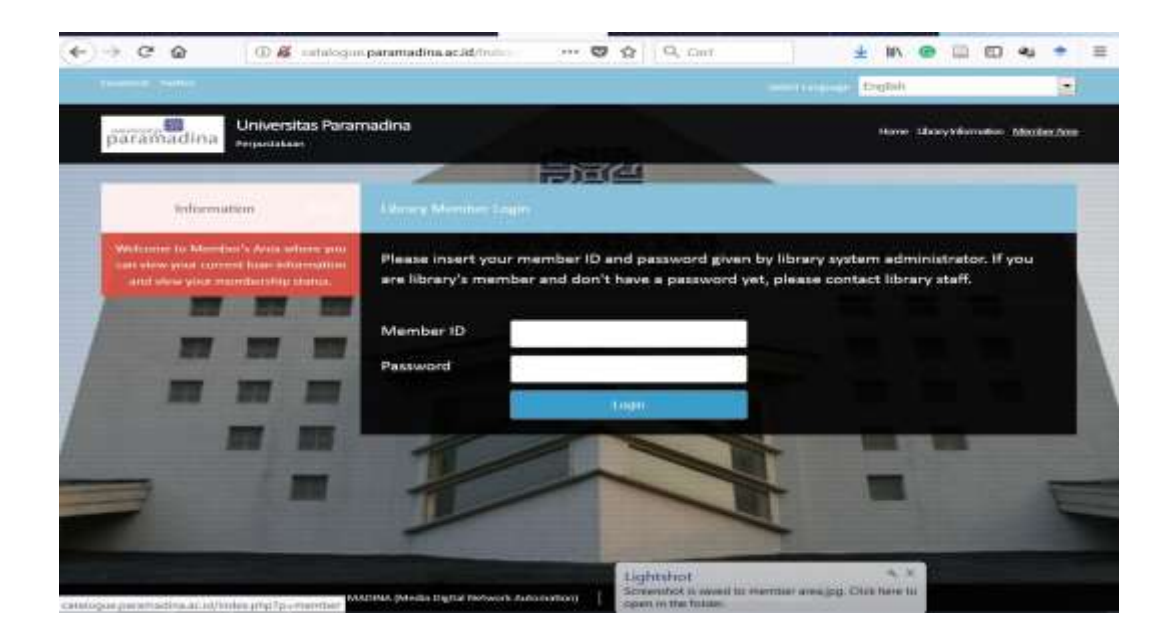

**Gambar 6 :Tampilan halaman** *Member Area*

Untuk dapat mengakses *member area*, pengunjung harus terlebih dahulu terdaftar sebagai sivitas akademika Universitas. Untuk akses pertama kali, pengunjung dapat menanyakan kepada bagian layanan perpustakaan *username* dan *password* (untuk mahasiswa menggunakan NIM, sedangkan karyawan dan dosen menggunakan Nomor Induk Karyawan) Setelah melakukan *login*, pengunjung dapat melihat status peminjaman dan status tanggal pendaftaran.

| <b>Commercial</b>                                                                                                    | <b>Emphany</b>                              | ۰                                                                                                    |                                                 |                     |                                             |  |  |
|----------------------------------------------------------------------------------------------------|---------------------------------------------|----------------------------------------------------------------------------------------------------|-------------------------------------------------|---------------------|---------------------------------------------|--|--|
| paramadina                                                                                                    | Universitas Paramadina<br>Permanentalisment |                                                                                                    |                                                 |                     | Home throughthorough Aborded Area           |  |  |
|                                                                                                    |                                             |                                                                                                    | <b>Hard Call</b>                                |                     |                                             |  |  |
|                                                                                                    | <b>BYFormunitiers</b>                       | <b>Manufact Direct</b>                                                                                                  |                                                 |                     |                                             |  |  |
| Welcome to Aboutive's Avenue where you<br>tien wie w. veralr in erweit. Trien, in benendelse<br>southerne enoughmental original status |                                             | <b>Number</b><br>Fliertist                                                                                              | <b>Perrocestakaan KPK</b>                       | <b>Marritius</b> ID | 2016O6KPK                                   |  |  |
|                                                                                                    | <b>Many Lispys</b>                          | <b>Numerican</b><br>Email                                                                                               | perpustaksan@lipk.go.id                         | Mireviller Tirpo    | Staf Perpostakaan<br><b>CELLA CONTRACTO</b> |  |  |
| You are maileredy toward on my<br>morrison Personnialisers NPH<br>TLCCCCC (his sea, Auch Winnerbetterprocess)                          |                                             | <b>Meglider Elate</b><br><b>Institution</b>                                                                             | 2017-09-29<br>Komiai Pemberantaaan Kongoi (KPK) | Expiry Date         | 2018-09-29                                  |  |  |
|                                                                                                    |                                             | Theor Corrente Court                                                                                                    |                                                 |                     |                                             |  |  |
|                                                                                                    |                                             | O item(s) currently on loan   Deputioni All Current Lauri<br><b>Net Tisting</b><br><b>Texas Associate School Factor</b> |                                                 |                     |                                             |  |  |

**Gambar 7: Tampilan halaman** *Member Area* **setelah** *login*

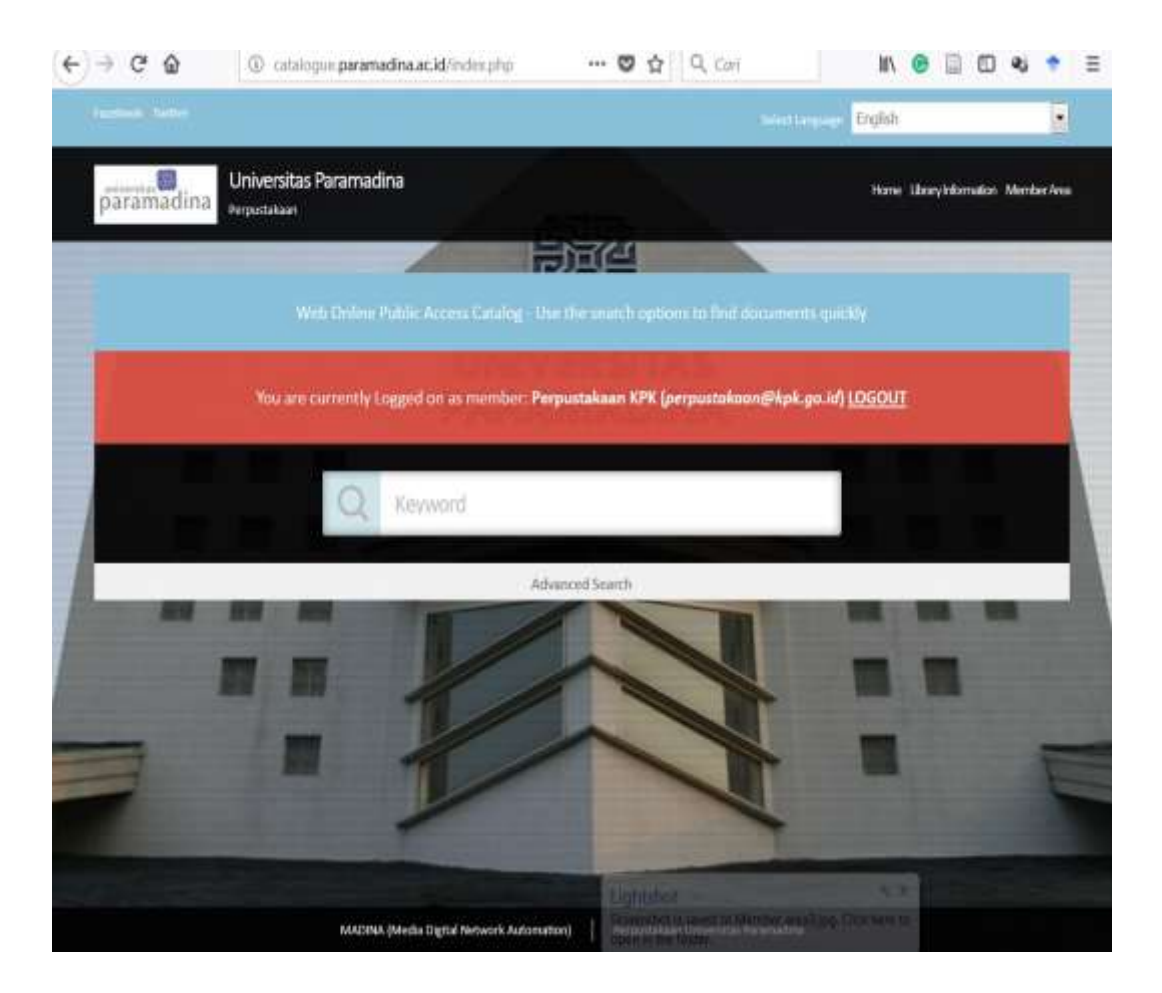

**Gambar 8: Tampilan menu pencarian setelah login**

Setelah melakukan login, pengunjung dapat menandai koleksi yang ditelusurinya dengan mencetang tanda "mark". Hal ini bertujuan memudahkan pengunjung bila sewaktu-waktu akan menelusuri kembali koleksi yang sudah pernah dicarinya.

| $\leftarrow$ $\rightarrow$ $\alpha$ $\alpha$ | 4 catalogue.paramadina.ac.id/index                                    | m                                                                                                    | $\cdots$ $\bullet$ $\bullet$ $\bullet$ $\circ$ $\circ$ |                                                           |                 |                                           |   |
|----------------------------------------------|-----------------------------------------------------------------------|----------------------------------------------------------------------------------------------------|--------------------------------------------------------|-----------------------------------------------------------|-----------------|-------------------------------------------|---|
| <b>Constitution Continues</b>                |                                                                       |                                                                                                    |                                                        | <b><i>SERVICE LIFECTIONS</i></b>                          | <b>Trugfish</b> |                                           | ۰ |
| paramadina                                   | Universitas Paramadina<br>Perputakaan                                 |                                                                                                    |                                                        |                                                           |                 | Norre : Library triermation : Member Area |   |
| <b>(perpustakoon@kpk.gs.W) LOGOUT</b>        | A Committee St. Local Finance<br><b>CHLANTIS</b><br><b>REAVISTIES</b> | Pengantar Statistika Sosial<br>Author(s) : Silven, Solar - Heriyanto, Yayak<br>Call Number: 519.5 Sit p.<br>Availability : 1 copies available for loan<br><b>Between Chefault Connect This</b> |                                                        |                                                           |                 | Port morked selection into basket         |   |
|                                              | <b>INDIANAL TRAACA</b>                                                | Keputusan, Ed. 2<br>Authorfel: Asra, Abuzar - Rudiansyah.<br>Call Number: 519.5 ASR s<br>Availability : 1 copies available for loan<br>Record Dotall mark this                                 |                                                        | Statistika Terapan: Untuk Pembuat Kebijakan dan Pengambil |                 |                                           |   |
|                                              |                                                                       | Statistika Nonparametrik<br>Author(s) : Siegel, Sidney -<br>Call Number<br>Availability : 1 copies available for loan<br><b>Belleville Derived Street this</b>                                 |                                                        |                                                           |                 |                                           |   |
|                                              | MADINA (Media Digital Network Automation)                             |                                                                                                    |                                                        | The system we want to the contribute Procure settings     |                 |                                           |   |

**Gambar 9: Daftar pencarian koleksi yang siap ditandai untuk dipesan**

Setelah menekan tanda *mark*, pengunjung dapat melihat koleksi yang sudah ditelusurinya di menu *member area*.

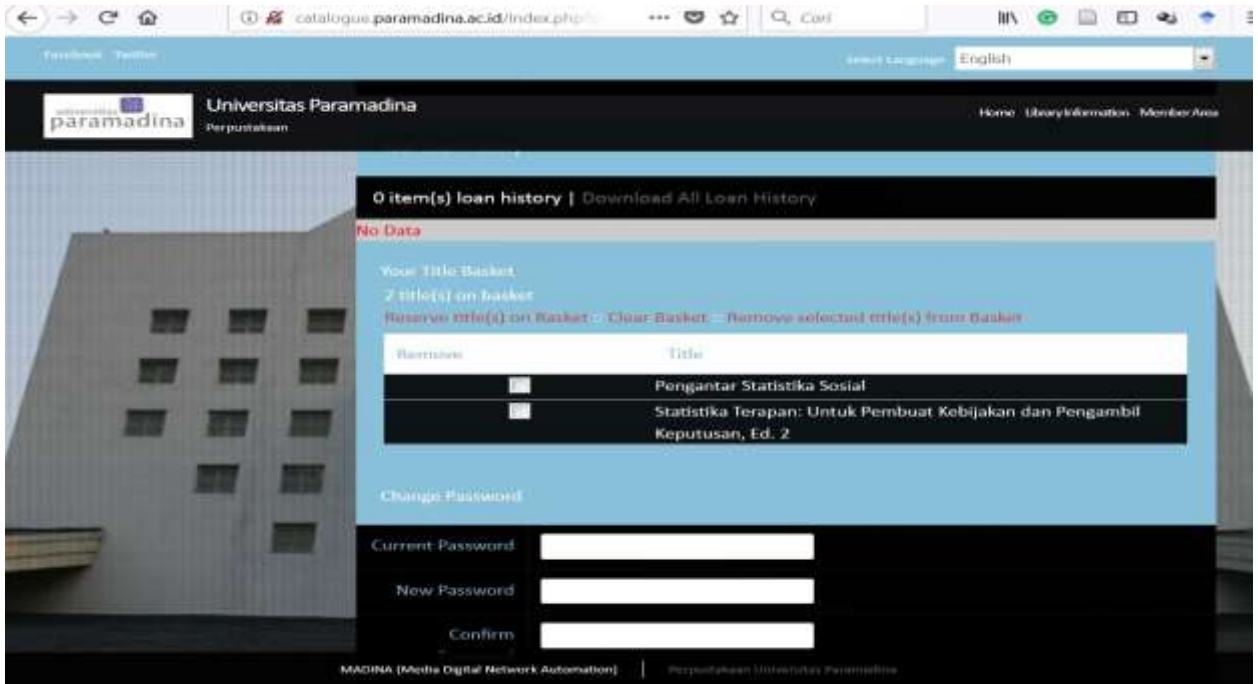

**Gambar 10: Daftar koleksi yang sudah ditandai**

# **5. Mengunduh Koleksi Digital**

Salah satu fitur penting yang dapat dimanfaatkan melalui fasilitas *member area* adalah mengunduh koleksi digital. Perpustakaan Paramadina menyediakan ribuan koleksi digital yang terdiri atas *e-book*, *e-journal*, skripsi dan tesis yang dapat diunduh dan dibaca secara *offline.* Untuk dapat mengunduh koleksi digital yang disediakan di *e-catalogue* Madina, pengunjung harus melakukan *login* terlebih dahulu.

Setelah melakukan login, gunakan fitur *advanced search* untuk menelusuri jenis koleksi yang diinginkan. Jika pengunjung ingin mencari koleksi skripsi misalnya, pengunjung dapat mengarahkan kursor pada kolom GMD lalu memilih jenis skripsi yang tersedia di menu tersebut.

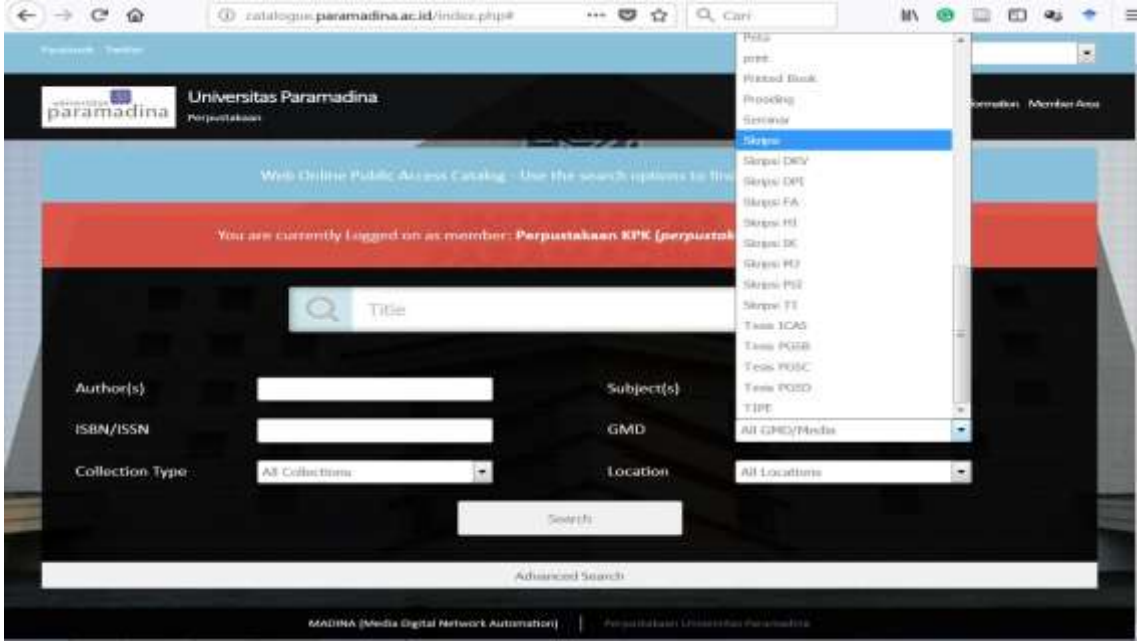

**Gambar 11: Tampilan hasil penelusuran koleksi skripsi**

Jika ingin mendapatkan hasil pencarian yang lebih akurat, pengunjung dapat mengetikkan frasa pencarian yang diinginkan di kolom pencarian utama.

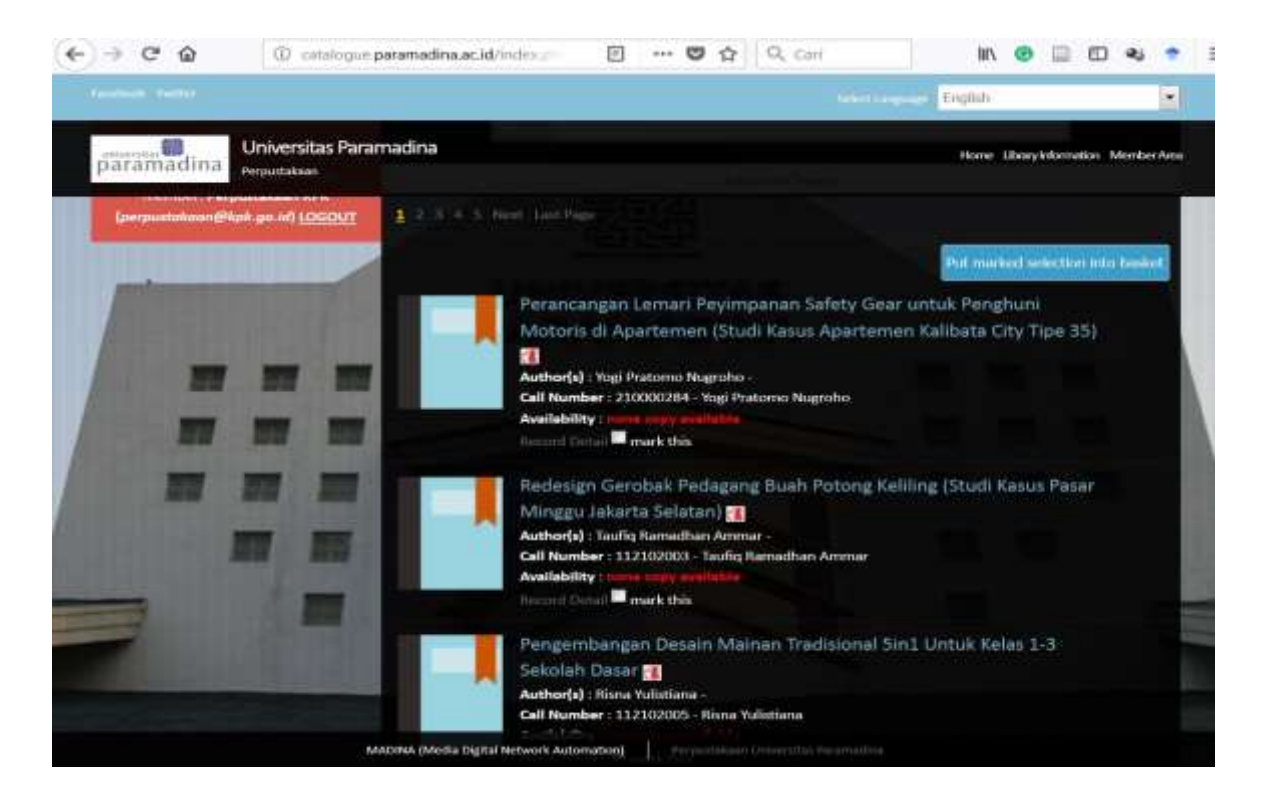

**Gambar 12: Hasil pencarian koleksi skripsi**

Setelah mengetikkan frasa pencarian dan menekan tombol *search*, hasil pencarian akan menunjukkan daftar koleksi hasil pencarian yang diinginkan. Pengunjung dapat memilih hasil pencarian yang diinginkan sesuai dengan hasil pencarian.

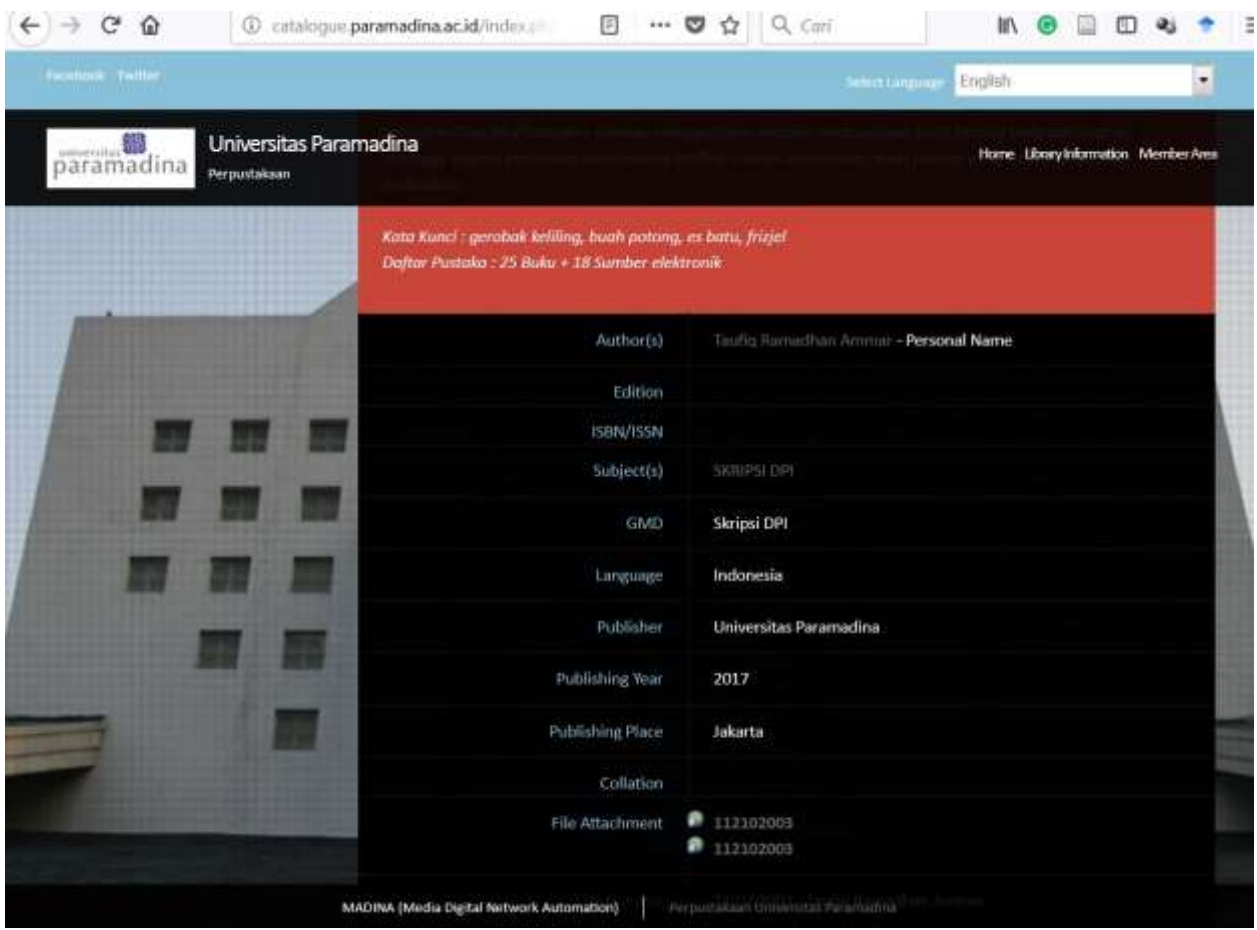

#### **Gambar 13: Contoh halaman koleksi skripsi**

Setelah memilih daftar yang diinginkan, profil koleksi akan terbuka. Pengunjung dapat langsung memilih kolom *file attachment* lalu menekan pilihan file *attachment* yang berupa angka NIM skripsi mahasiswa yang bersangkutan. Halaman akan diarahkan pada situs penyimpanan www.owncloud.paramadina.ac.id.

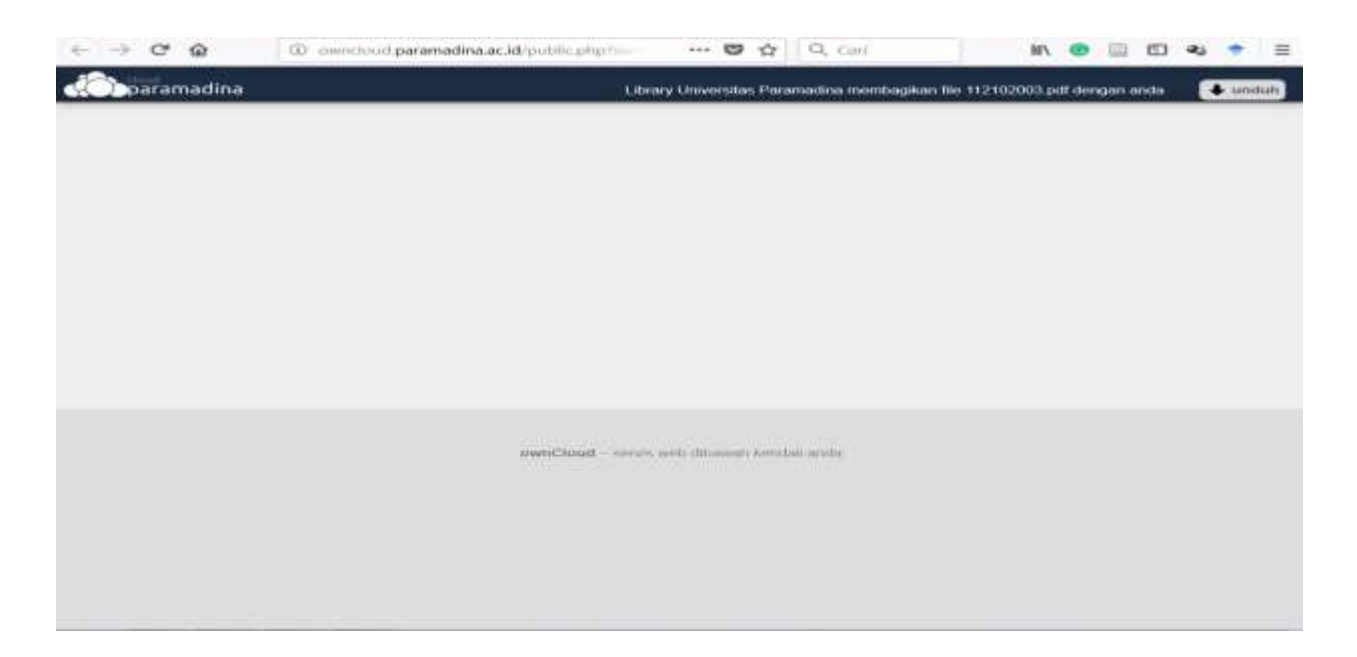

## **Gambar 14: Halaman Unduh**

Setelah halaman unduhan terbuka, Anda dapat secara langsung menekan tomboh "unduh" di bagian kanan atas lalu menyimpan file yang diinginkan di penyimpanan komputer Anda.

#### **Tim Penyusun Buku Panduan Software Madina :**

- $\triangleright$  Sofiyan Sauri
- $\triangleright$  Kania Aranda
- > Ary Anggraeni
- **►** Citra Astuti
- Ajat Sudrajat
- Darmawan

#### **Perpustakaan Universitas Paramadina**

## **Kampus S1** Jl. Gatot Subroto Kav.97 Mampang, Jakarta 12790 Telepon : 021-7918-1188<br>Fax : 021-799-3375  $: 021 - 799 - 3375$ E-mail : [library@paramadina.ac.id](mailto:library@paramadina.ac.id)

## **Kampus S2**

Gedung Tempo Lantai 7 Jl. Palmerah Barat No. 8 Kebayoran Lama Jakarta Selatan